# **は当年目出元号のプイド** WiMAX 2+<br>上次収り正文人目力プイド novas Home+CA

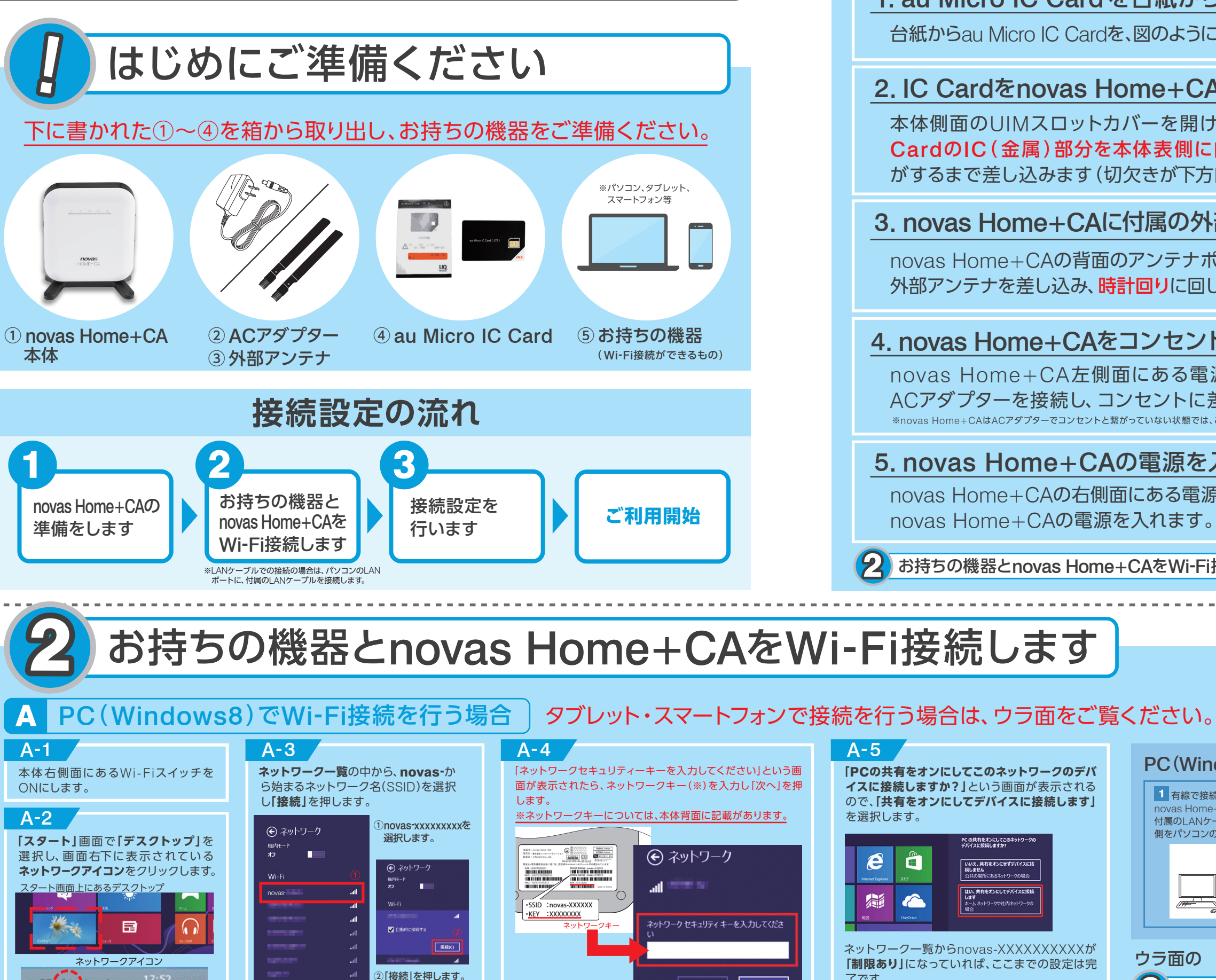

17:52

ネットワーク一覧からnovas-XXXXXXXXXXXX **「制限あり」**になっていれば、ここまでの設定は完 了です。

Õ

キャンセル

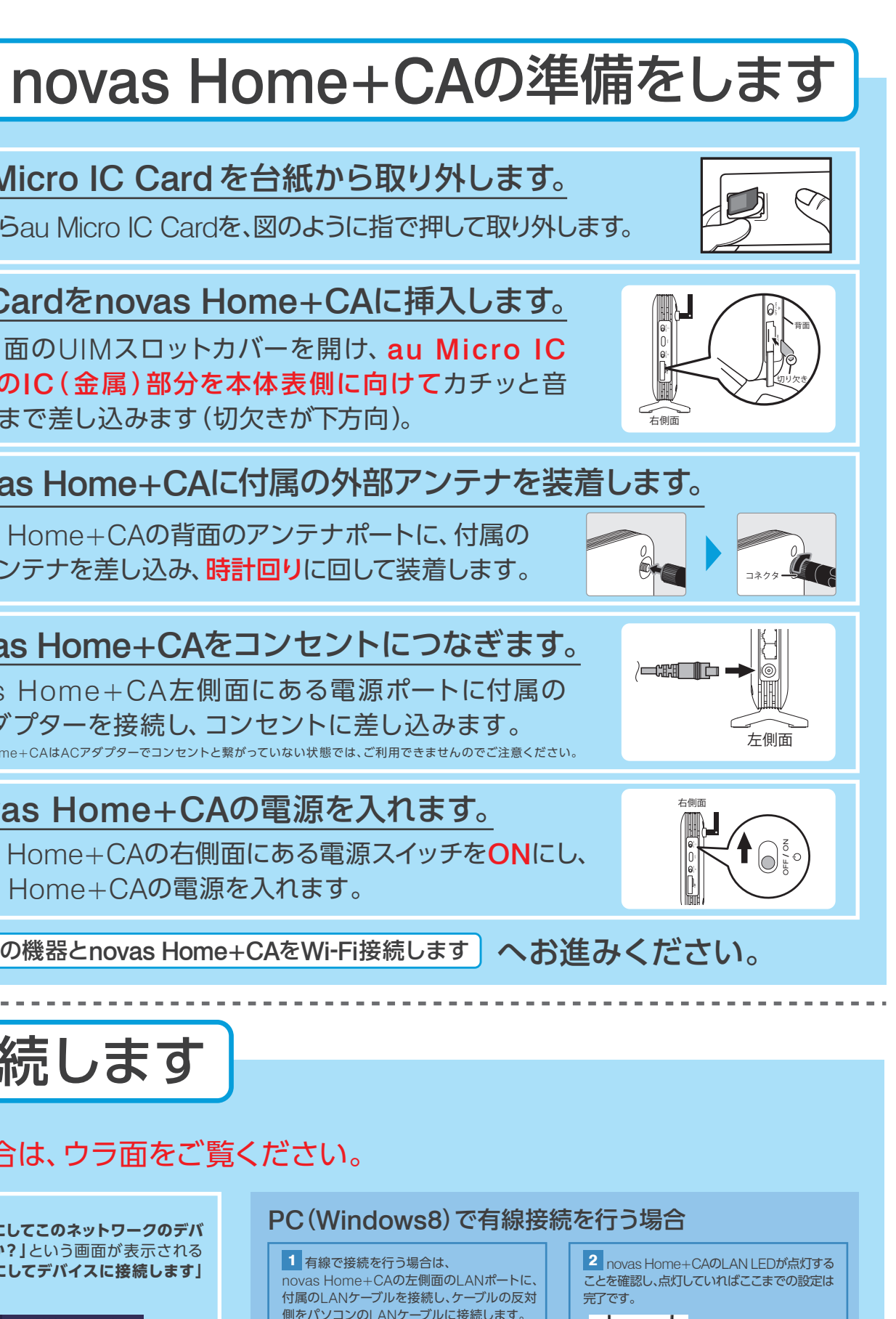

LAN LEDが点灯している ことを確認してください。

## **「**PC**の共有をオンにしてこのネットワークのデバ** PC(Windows8)で有線接続を行う場合 **イスに接続しますか?」**という画面が表示される ので、**「共有をオンにしてデバイスに接続します」**

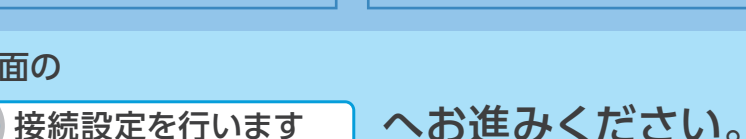

novas Home+CAの背面のアンテナポートに、付属の 外部アンテナを差し込み、時計回りに回して装着します。

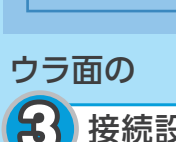

### 1. au Micro IC Cardを台紙から取り外します。

台紙からau Micro IC Cardを、図のように指で押して取り外します。

#### 2. IC Cardをnovas Home+CAに挿入します。

左側面

本体側面のUIMスロットカバーを開け、au Micro IC CardのIC( 金属 )部分を本体表側に向けてカチッと音 がするまで差し込みます(切欠きが下方向)。

#### 3. novas Home+CAに付属の外部アンテナを装着します。

#### 4. novas Home+CAをコンセントにつなぎます。

### 5. novas Home+CAの電源を入れます。

novas Home+CAの右側面にある電源スイッチをONにし、 novas Home+CAの電源を入れます。

お持ちの機器とnovas Home+CAをWi-Fi接続します へお進みください。

novas Home+CA左側面にある電源ポートに付属の ACアダプターを接続し、コンセントに差し込みます。 ※novas Home+CAはACアダプターでコンセントと繋がっていない状態では、ご利用できませんのでご注意ください。

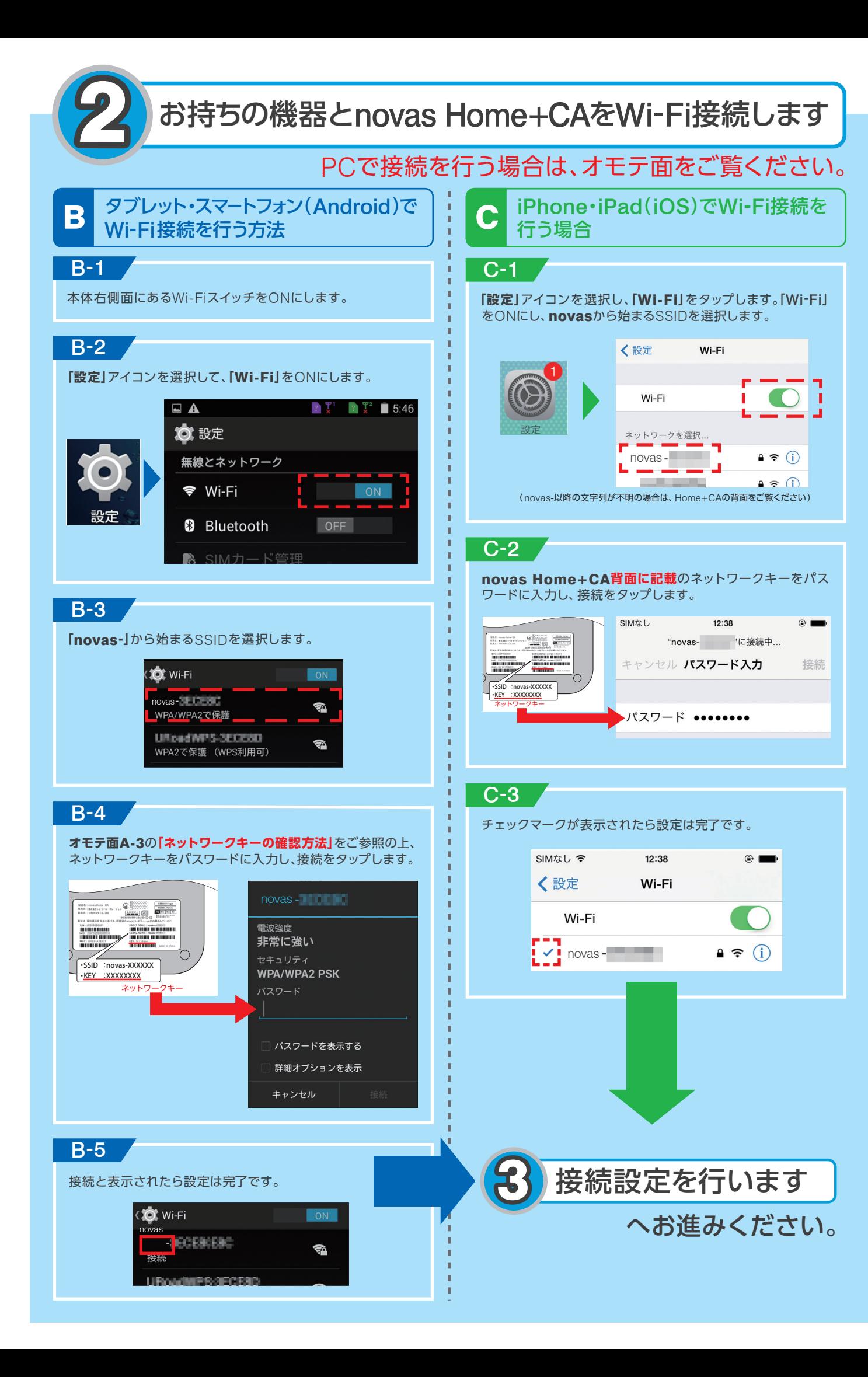

0120-577-126 ##### 10:00-17:00 携帯電話 IP電話など

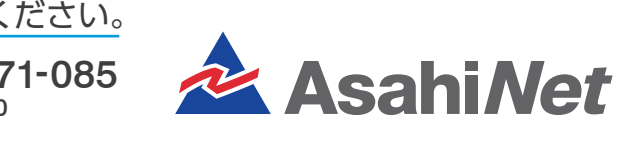

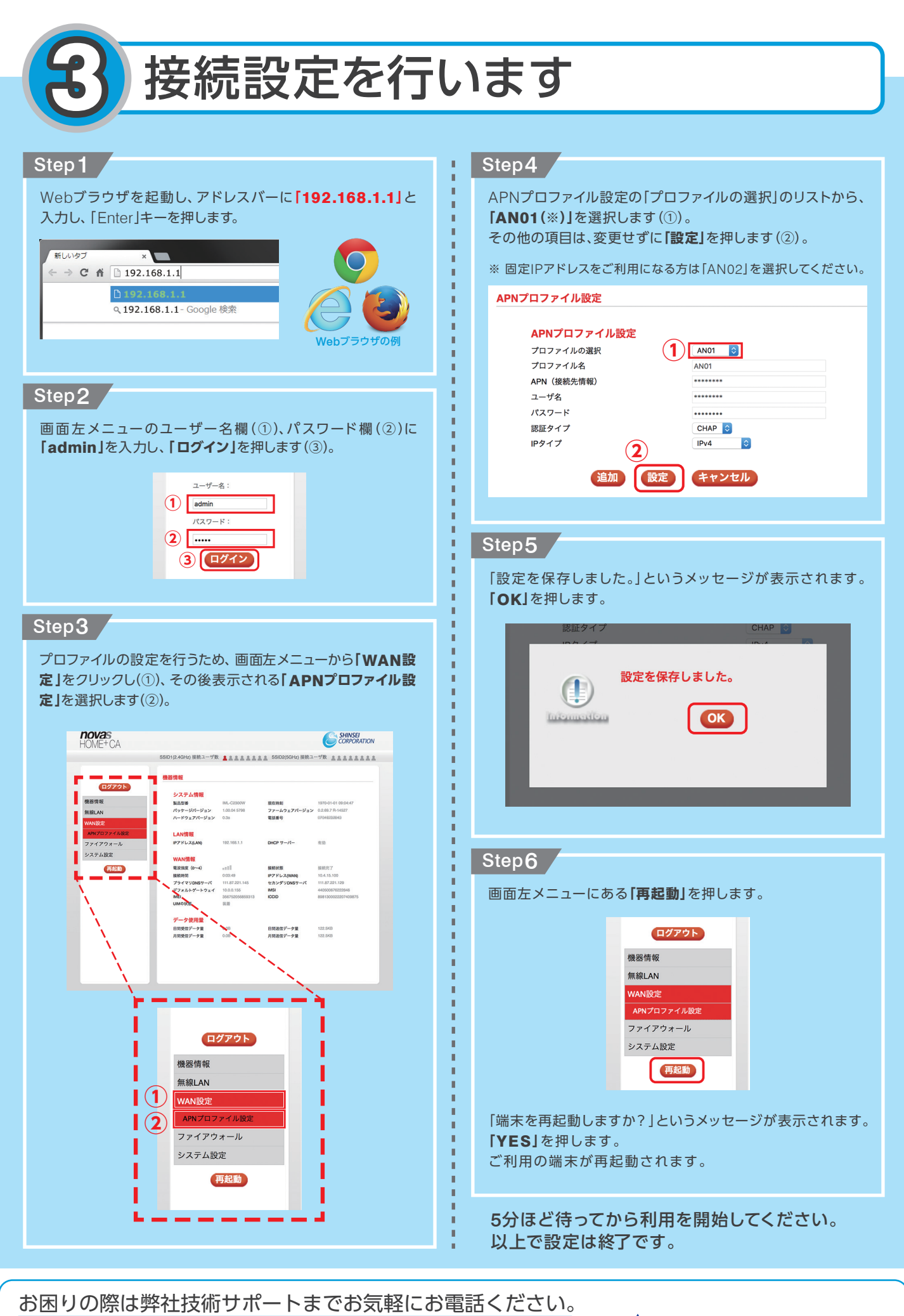